## CLOSEOUT TOOL INSTALLATION

*Revised September 2, 2021*

## **STEP TO INSTALL RAPID CLOSEOUT TOOL**

- 1. Go to the [ORA Online Resource Center –](http://portal.research.ucla.edu/index.aspx?Section=PostAward) Post-Award tab
- 2. Click on the Smart Closeout Tool (.zip)
- 3. Open with Windows Explorer > OK
- 4. Click "Extract all"
- 5. Browse for "Desktop" as the Destination folder > Select folder
- 6. Click "Extract"
- 7. Double Click on RAPID Closeout Folder on your Desktop
	- Make sure version is "20210826" (or later!) in the folder name
- 8. Drag Excel .xla file from folder and drop onto the Desktop
- 9. Delete RAPID Closeout Folder (now should only contain 2 PDF files in it)
- 10.Right click on the Excel RAPID Closeout file on Desktop > Choose "Properties"
- 11.Check "Unblock" box > OK
- 12.To run RAPID Closeout Tool, always open Excel **FIRST** *then*
- 13.Double click on RAPID Closeout Excel to launch Add-In

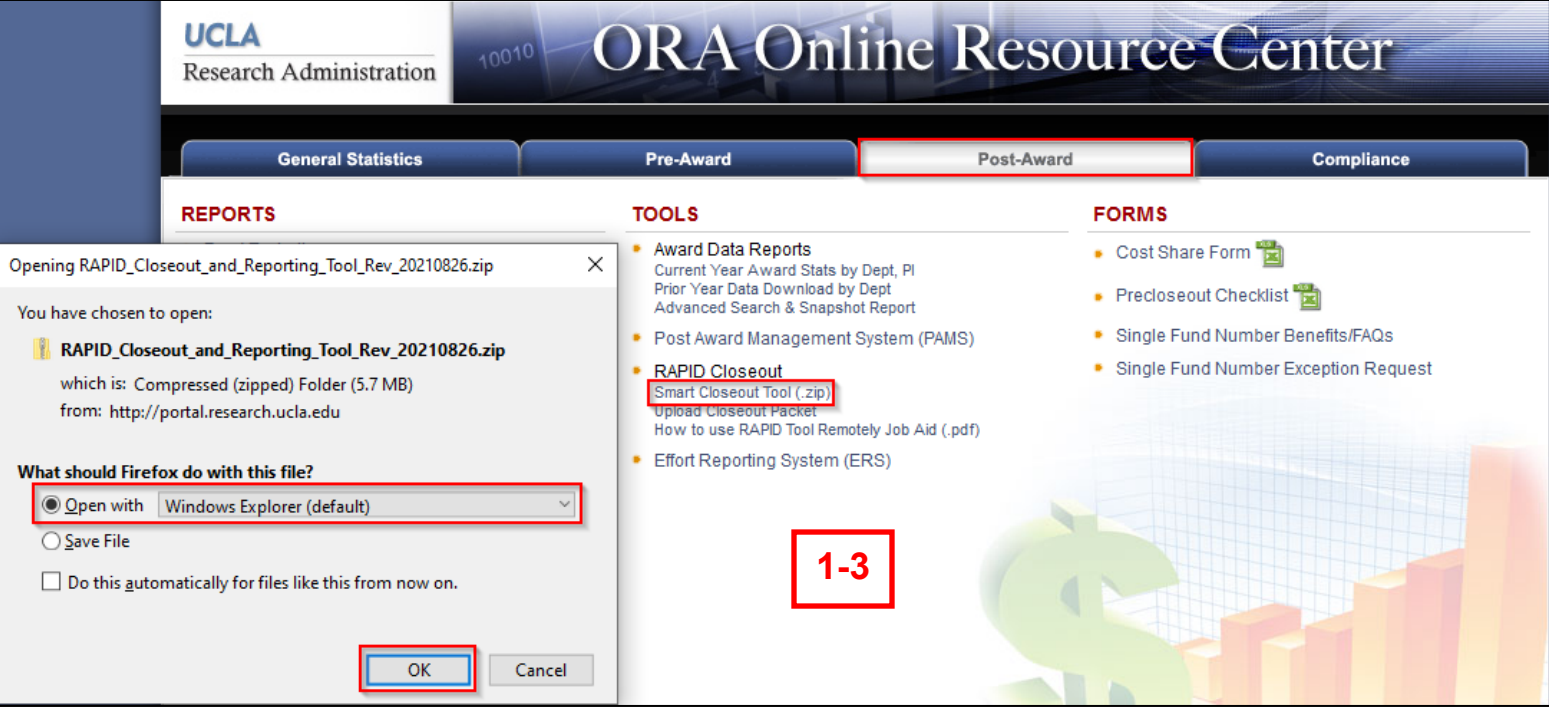

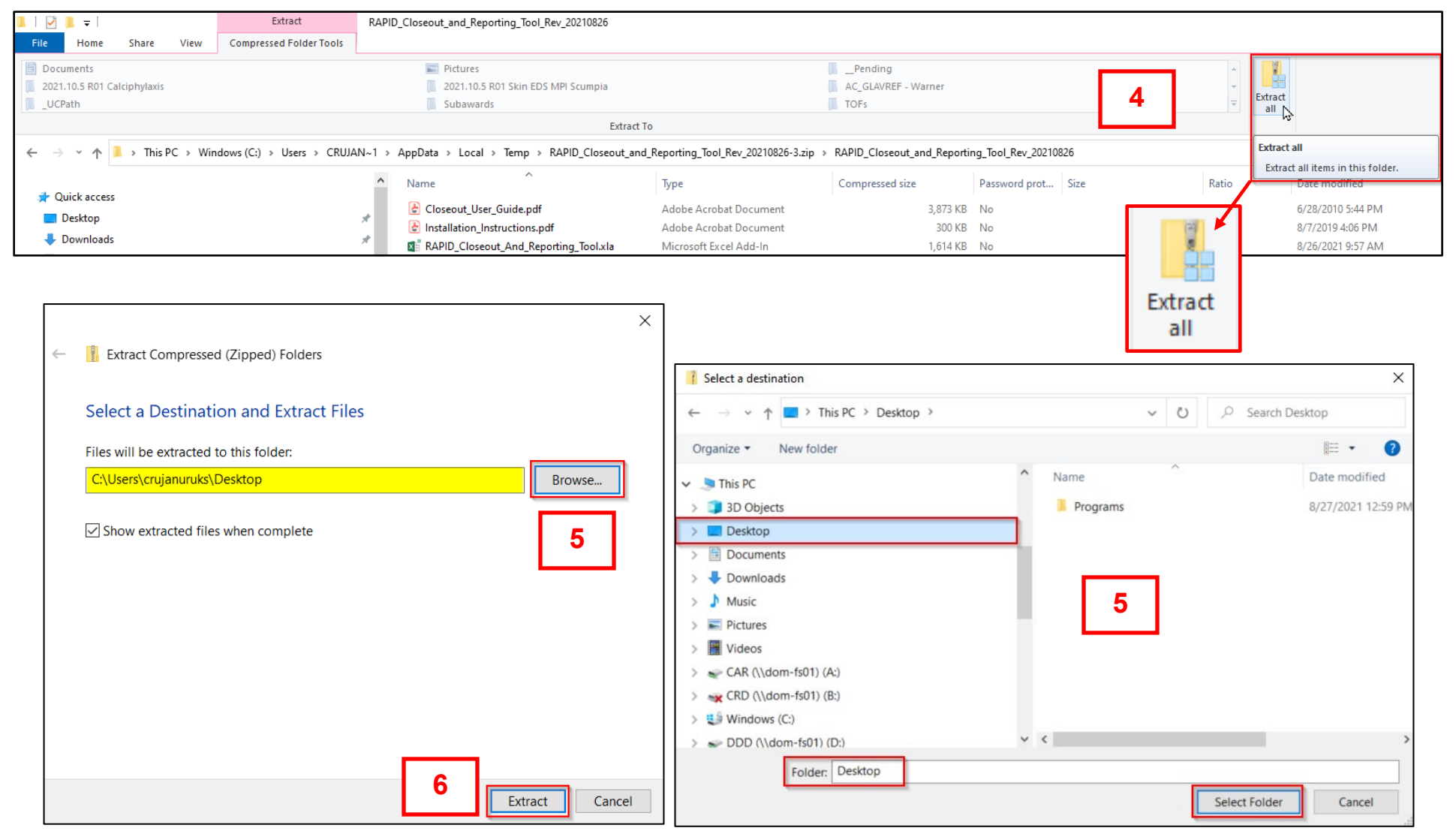

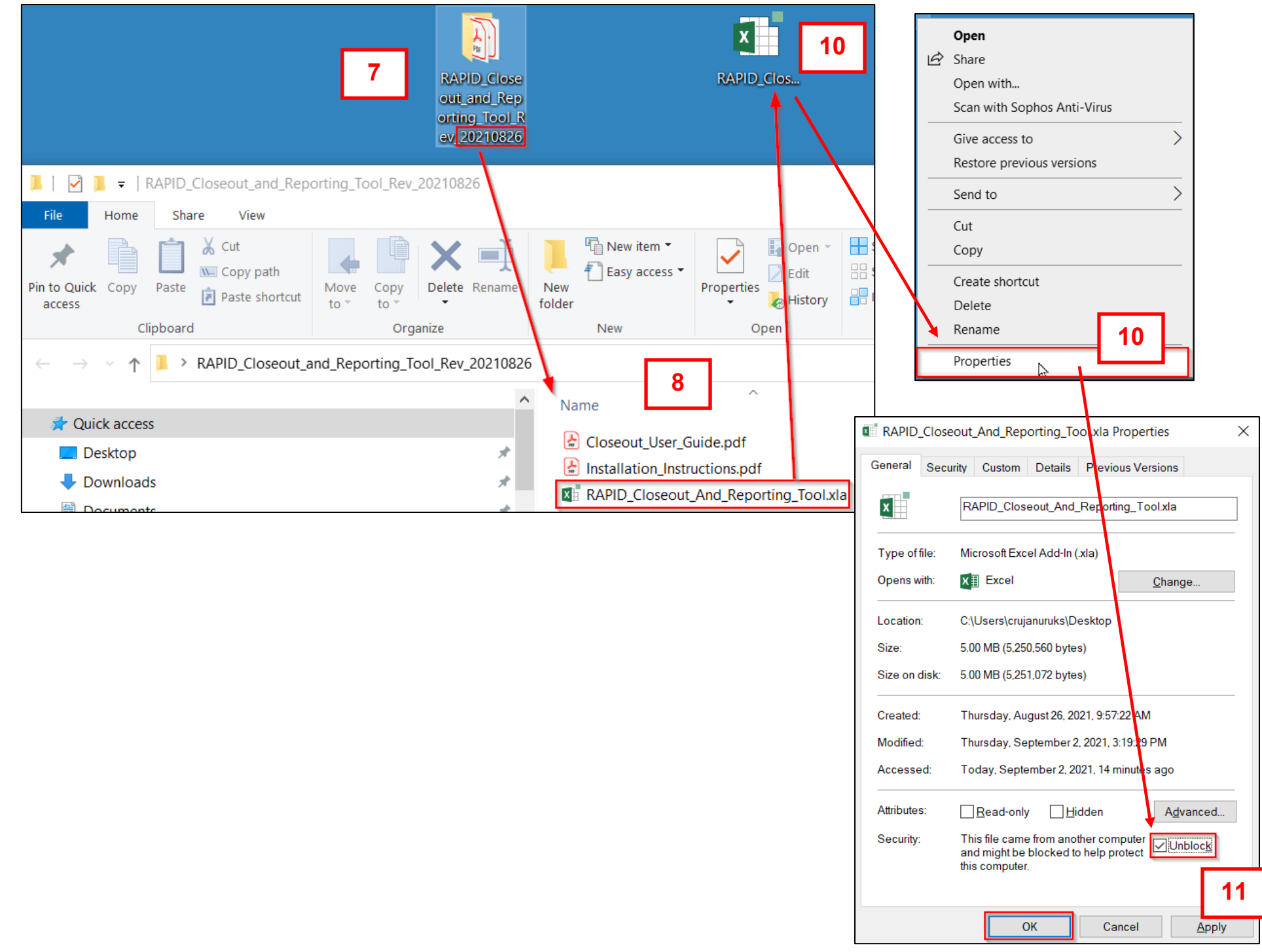